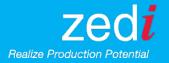

# Zedi Composition Management (ZCM) Updates

Gain more insight with Zedi Composition Management and our new enhancements. Zedi continues to improve the ZCM platform based on your feedback. We're always looking for ways to make your user experience better. We are excited to inform you of the new improvements we've made based on your request.

#### What's New in ZCM?

- Allow email notifications on overdue sample points page
- Ability to send approved analysis back to pending status
- Ability to copy sample points to allow for quicker set up of new wells

#### When is this happening?

MARCH 24, 2017

Where can I find this change?

Zedi Access, Operations

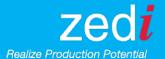

# Allow email notifications on overdue samples

• If you have Fluid Analysis – View Sample Point permission under Web Permissions and Subscribe to Overdue SP (sample point) under Fluid Analysis Permissions you will receive email notification regarding sample points that are overdue.

| - I min rimarjoro Expert i min rimarjoro              |
|-------------------------------------------------------|
| ☐ Fluid Analysis - Manage Sample Points               |
| ☐ Fluid Analysis - Set Validation Criteria            |
| ☐ Fluid Analysis - View Analyses                      |
| Eluid Analysis - View Pending Fluid Analyses          |
| Fluid Analysis - View Sample Points                   |
| General - Web Login                                   |
| ☐ Hierarchy Administration                            |
| Location Properties - Add Location Properties to Site |
| ☐ Location Properties - Manage Property Types         |
| ☐ Location Properties - Set Location Property Values  |

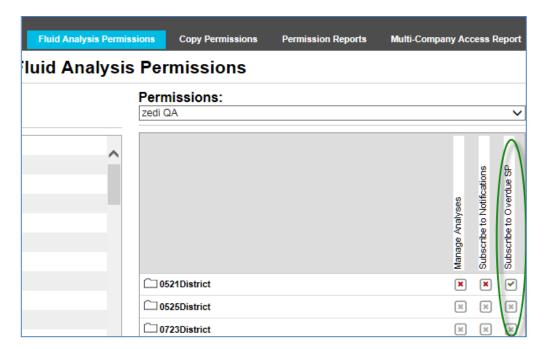

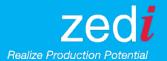

## Ability to send approved analysis back to pending status

 Analysis that has been approved, but not yet written down to the device will still be able to move back to pending status.

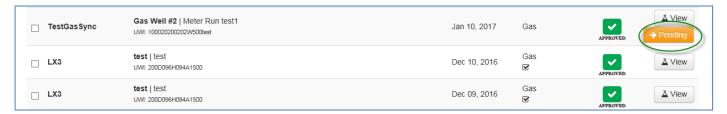

- Once the analysis is written down to the device, that button is no longer displayed.
- If there are multiple analyses approved on that sample point, you can send them back to pending from the latest to oldest one after the other.
- NOTE: Previous approval information will be gone in the process of moving an analysis back to pending.

## Template for adding new wells

- When clicking on the list icon on the sample point's page, you will see a new option added called Copy Sample Point.
- Clicking on this feature will open a copy of the selected sample point in edit mode.
- Make the changes needed and save to create the new sample point.
- NOTE: If you are creating the same product type sample point (e.g.: copying from a
  gas sample point to create a new gas sample point) this will copy the validation
  criteria as well.

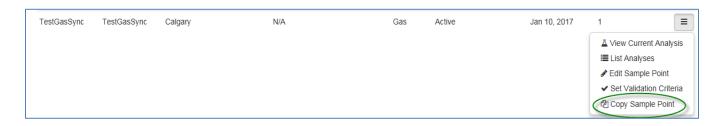